## Setting up the camera over WiFi using WPS

*NB: Before you begin this process ensure your iPhone, iPad or Android device is connected to the same WiFi network as the camera and NOT 3G! Also, if you have an outdoor camera you must connect up the antenna firmly but not too tightly before starting the WiFi setup.*

If you have a router which has WPS support then do the following:

**1)** Check the camera is connected to your router with the ethernet cable, powered up and you can access it via the *UCam247Live* app.

**2)** Press the WPS button on your router for a few seconds *(see your router manual for how long you need to press it).* The WiFi LED on your router should start to flash now.

**3)** Within 2 mins, press the WPS button on the camera for 5 secs and release (see images below for button location). Now wait for the router and camera to pair.

After a couple of minutes the LED will stop flashing and the camera should be synced with your router over WiFi. To verify, do this:

**a)** Close the app on your phone/tablet

**b)** Now remove only the ethernet cable from the camera (leaving the power cable connected – do not remove!)

**c)** After 2mins restart the app on your phone/tablet and if the camera appears as 'online' it is connected over WiFi.

If the camera connection on the app shows as Unknown Device or Offline then repeat the WPS process above or try the alternative WiFi setup process on the next page.

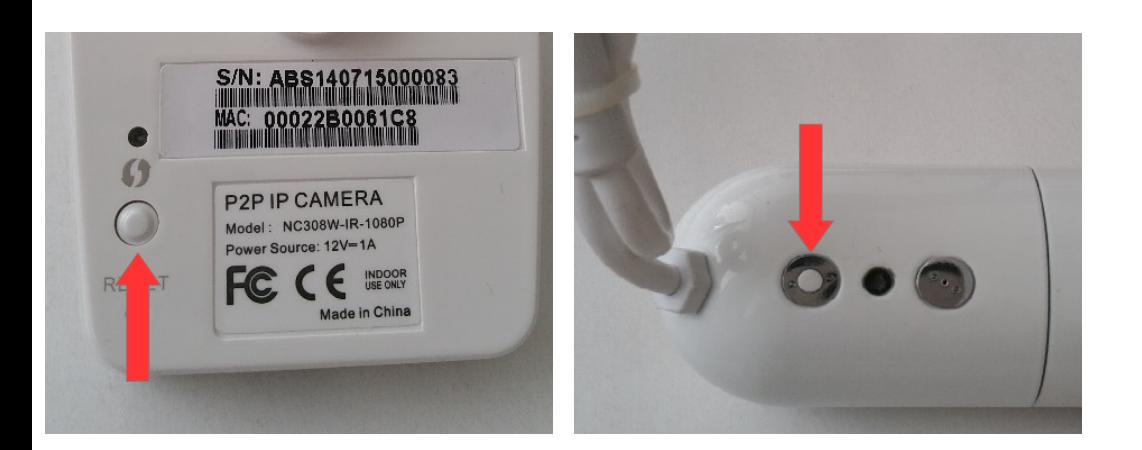

**Warning**: This is also the camera's factory reset switch. Pressing the button for 10 seconds or more will reset the camera.

## Setting up WiFi via Mobile/Tablet

**1)** Ensure the camera is connected to your router with the ethernet cable and powered up. Locate the camera on the Ucam247Live app and wait for 'online' status to appear.

**2)** iPhone/iPad users: Tap the  $\begin{pmatrix} i \\ i \end{pmatrix}$  symbol > Advanced Setting > Network Setup > **WiFi Networks**

Android users: Tap the  $\lll$  arrow > Edit Camera > Advanced Setting > Network **Setup > Wi-Fi Setting**

**3)** Select your router and **enter your Wireless password carefully**. **Iphone/iPad** users tap **Join**. **Android** users tap **OK**

**4)** Now close the app on your phone/tablet.

**5)** Remove only the ethernet cable from the camera (leaving the power cable connected - do not remove!)

**6)** After 2 mins restart the app on your phone/tablet and if the camera appears as 'online' it is connected over WiFi.

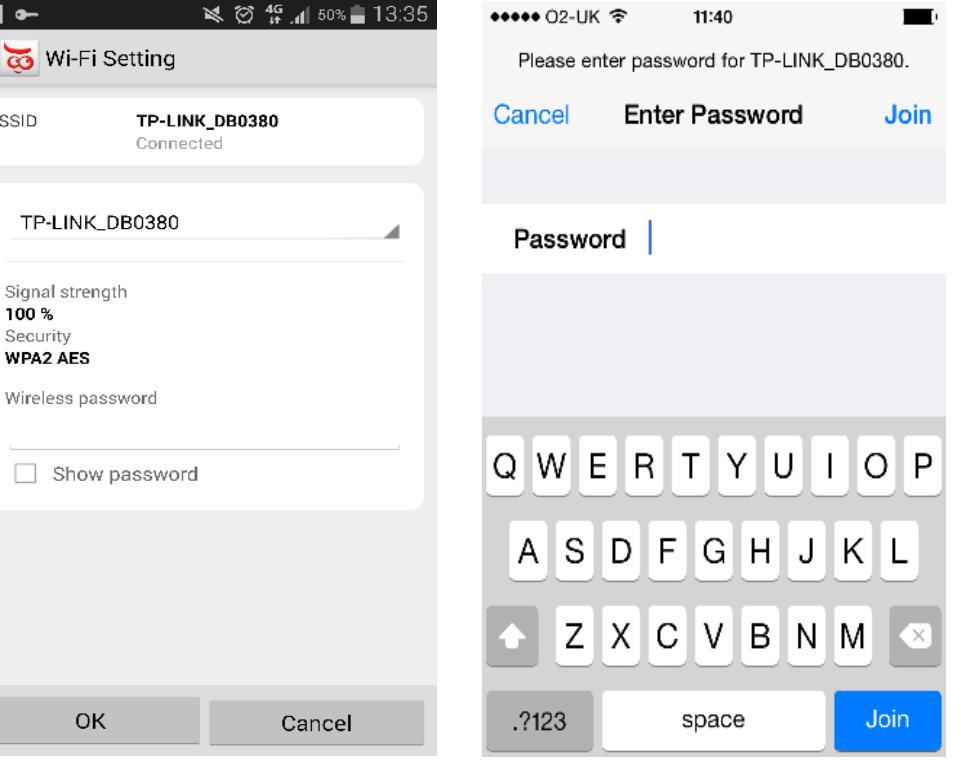

(Android) (iPhone/iPad)